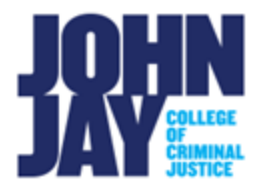

## **Submitting and Viewing Turnitin Assignments**

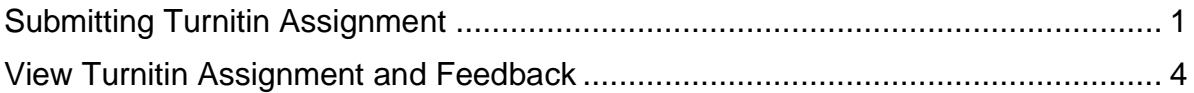

Turnitin is a plagiarism prevention service that checks your writing for citation mistakes or inappropriate copying. When you submit your paper, Turnitin compares it to text in selected databases against other students' work, websites, books, articles, etc.

## <span id="page-0-0"></span>**Submitting Turnitin Assignment**

1. In the course, go to the content area where the Turnitin assignment is listed. Select the **Turnitin assignment name**.

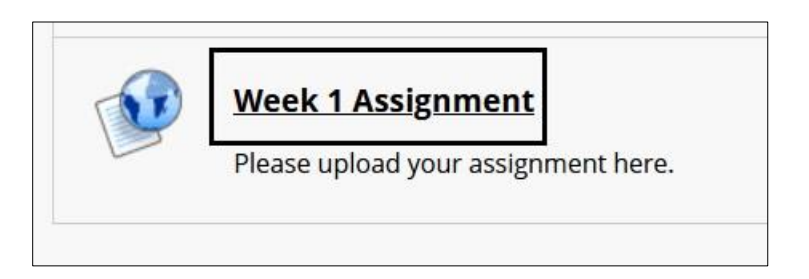

2. On the **Assignment Dashboard** page, select the **Assignment Name** to view important information about the assignment such as the Due Date and Submission options. Select the **Upload Submission** button to begin your submission.

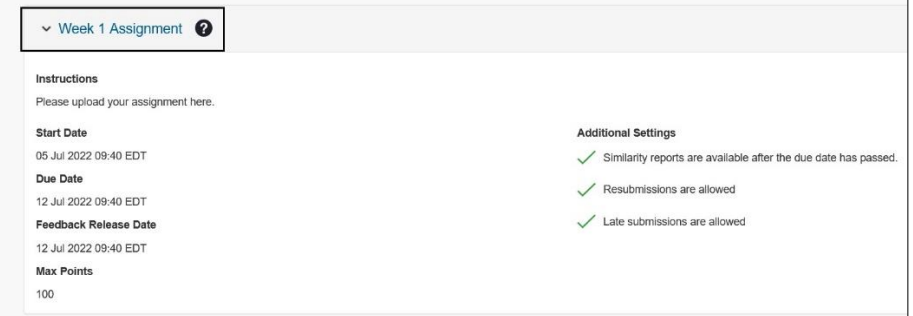

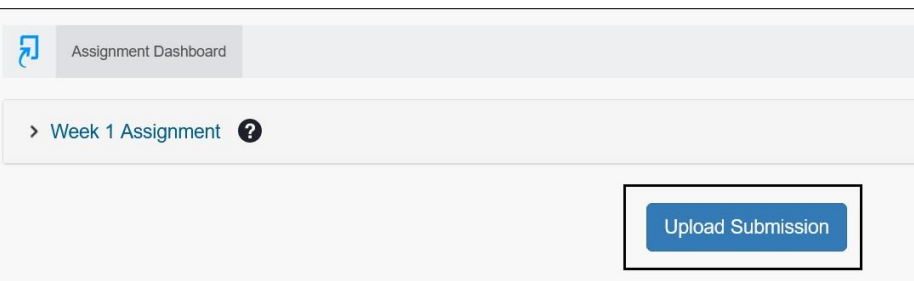

3. On the **Submit File** page, enter a **Submission Title** for the document. Select the **Browse button** to attach the file. Once the file is attached, select the **Upload and Review button** in the lower right to continue the submission process.

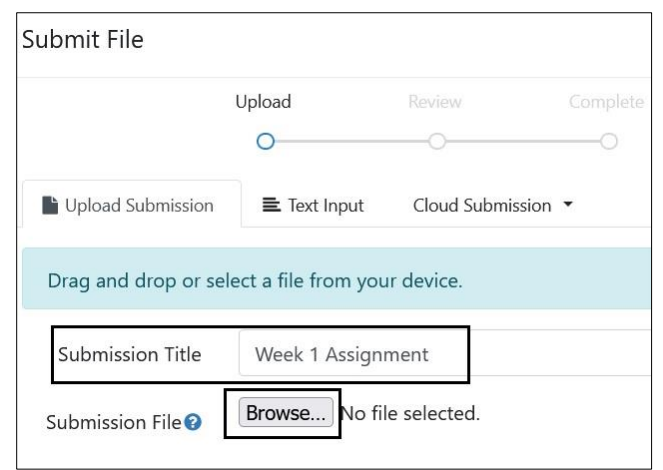

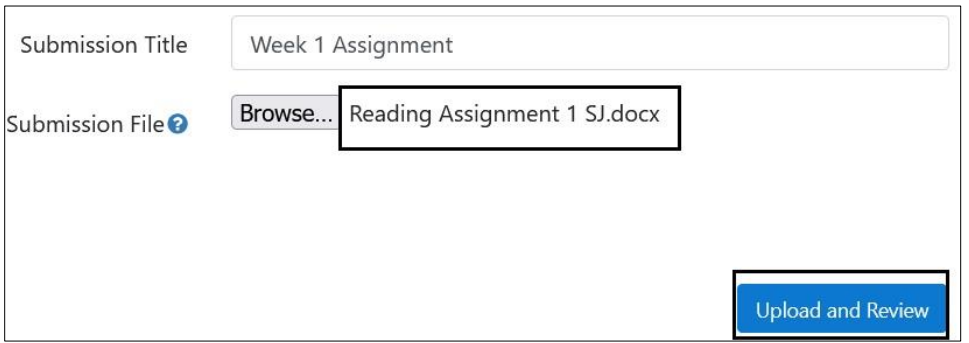

*Note:* John Jay Blackboard Support does not recommend entering a text submission. It is recommended to attach a **Word document or PDF file.** Other file types can be restricted and not able to upload or create a Similarity Report for the instructor.

4. On the **Review** step, this will display the file that was attached. To complete your submission, select the **Submit to Turnitin** button.

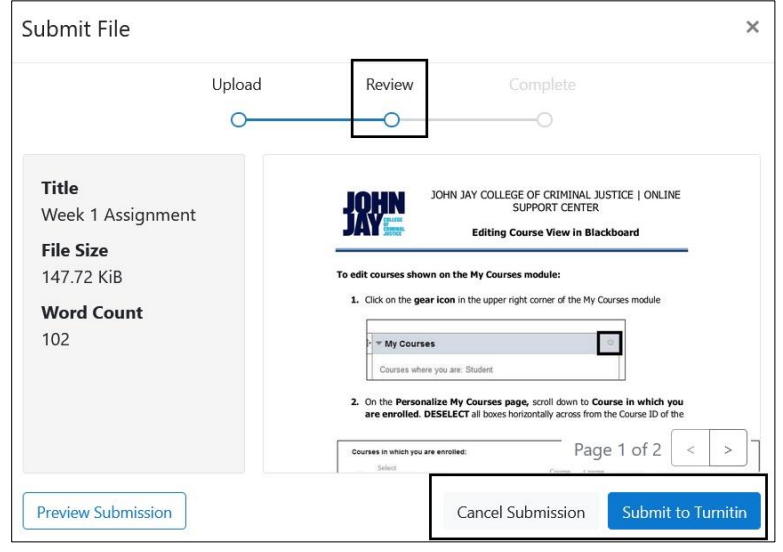

*Note:* Submitting a Turnitin assignment is a multi-step process. Please make sure to follow all steps to submit your assignment properly. Failing to do so will not complete the submission process.

5. Once submitted properly, you will see a **Submission Complete** message at the top of the page in green. Select the **Download Digital Receipt link** to download your Submission ID. This is important for **proof of submission.**

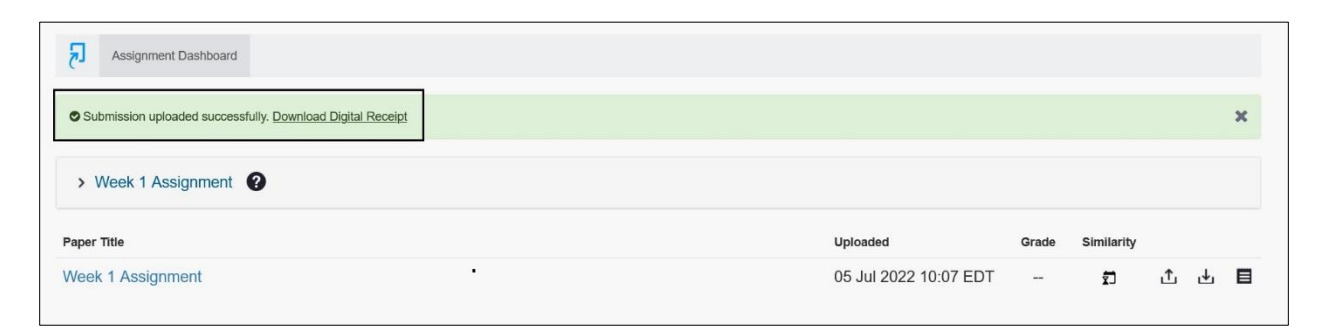

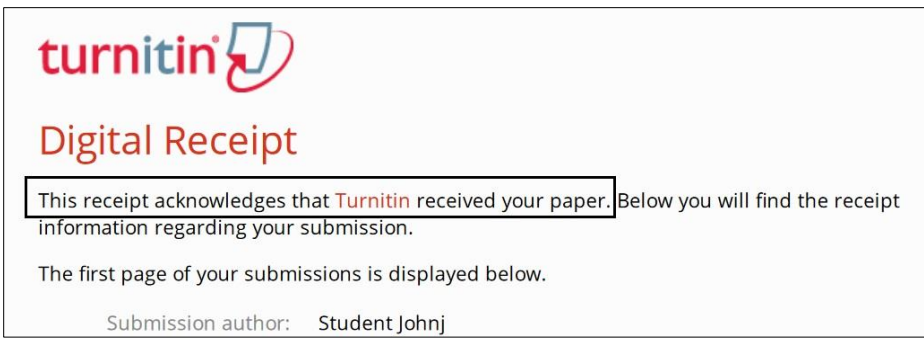

**Note:** If you do not see the Submission Upload Successfully banner than your submission was not submitted properly. Please try again. If you are having issues submitting, please notify your instructor immediately and contact **John Jay Student Blackboard Support** at [blackboarstudent@jjay.cuny.edu](mailto:blackboarstudent@jjay.cuny.edu)

## <span id="page-3-0"></span>**View Turnitin Assignment and Feedback**

6. Once you have submitted your Turnitin assignment, you can review what you submitted by selecting the **Turnitin Assignment link** again within the content area. You can also access the submission through **My Grades** on the Course Menu. Select the **Blue Assignment Link** name.

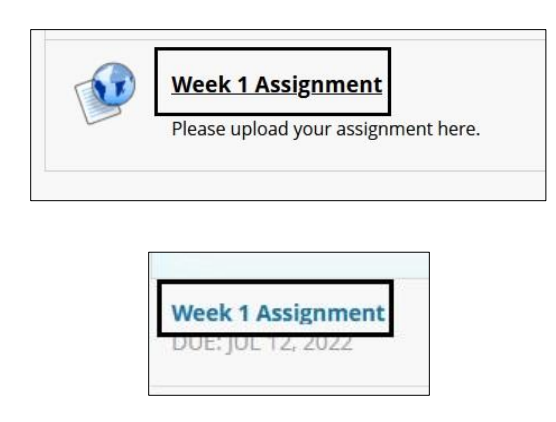

7. On the **Assignment Dashboard** page, you will see your assignment submission listed. A score under Grade and a Similarity Report percentage will display, if the instructor allows students to view the report and it is past the **Feedback to User Post Date.** To access your paper and feedback from your instructor, select the **Grade Score** or the **Paper Title** in blue.

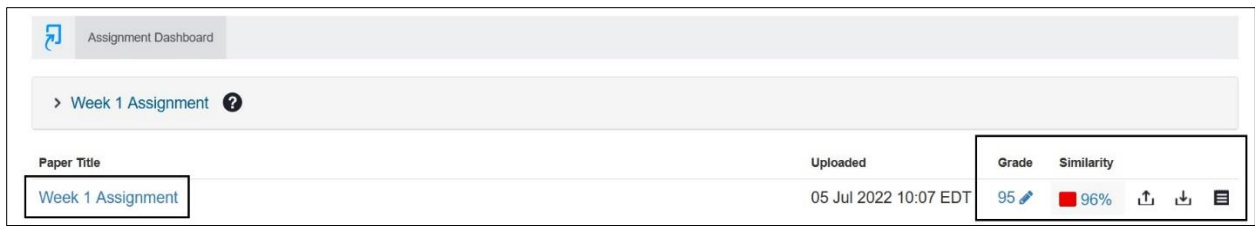

*Note:* To view your instructors written feedback, it must be past the **Feedback Release date** set in the Assignment. If you are not seeing the feedback, double check the date by selecting the **Assignment Title name** at the top of the page.

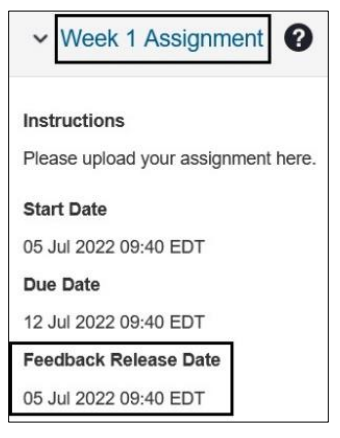

8. In the **Feedback Studio,** your paper will display, along with any written feedback from your instructor. Instructors can leave voice comments and general text comments on the right-hand side. Select the **Blue Comment icon** to access voice and text comments. Instructors can also leave comments directly on your paper which will appear as **blue comment icons.** Other annotations can be highlighted text and inline text, which is written comments your instructor writes over your submitted text. It is important to scroll through your entire paper to view all comments.

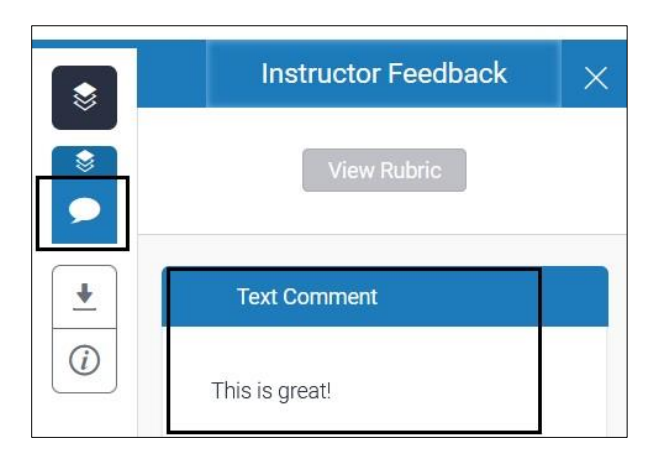

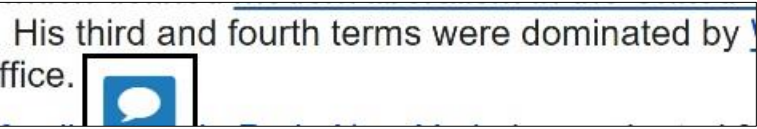

For more information and assistance, please email DOES Blackboard Student Support at <u>blackboardstudent@jjay.cuny.edu</u>